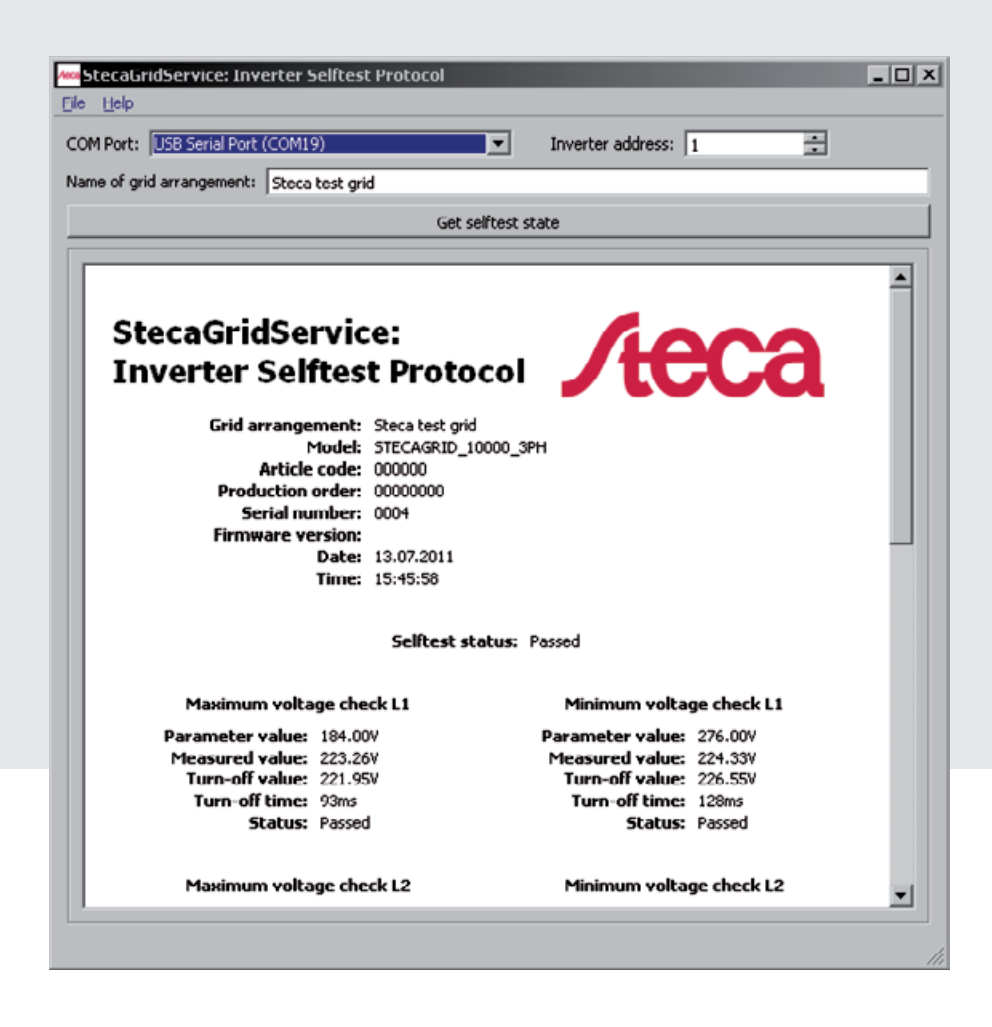

# StecaGrid Service Inverter Selftest Protocol

Istruzioni d'installazione e d'uso Installations- und Bedienungsanleitung

742664 | Z02 | 11.41

## Indice

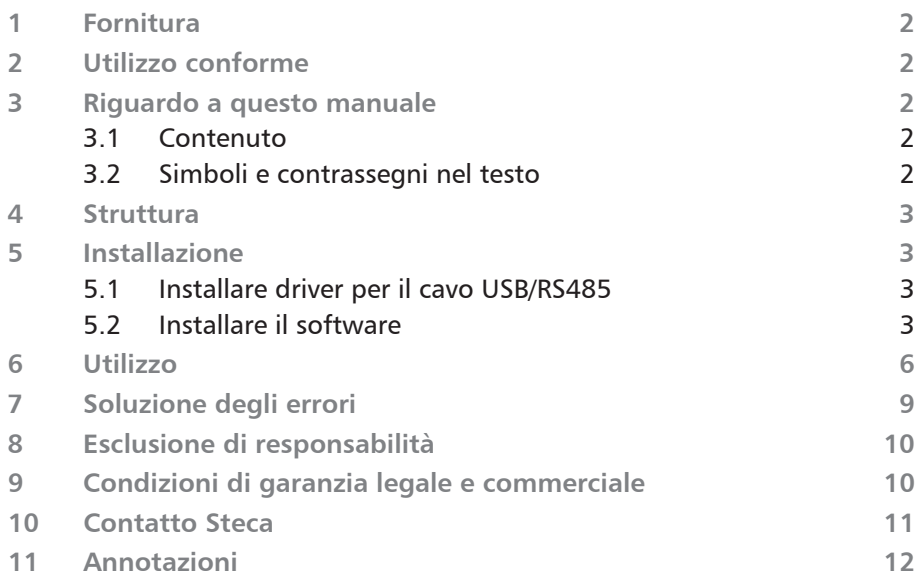

## 1 Fornitura

<span id="page-2-0"></span>IT

- Software StecaGrid Service Inverter Selftest Protocol (StecaGridService ISP Setup.exe)
- • USB/RS485-cavo adattatore EX-1303 incl. CD con driver e manuale d'uso

### 2 Utilizzo conforme

Il Service-Software *Inverter Selftest Protocol* – in seguito *software* – serve per la visualizzazione dei risultati dell'auto-test dei seguenti inverter:

- StecaGrid 3000
- StecaGrid 3600
- StecaGrid 8000
- StecaGrid 10000

Il software viene installato su un PC/Notebook, il quale viene collegato tramite il cavo adattatore *EX-1303* a un inverter. Il software è destinato esclusivamente ai professionisti.

## 3 Riguardo a questo manuale

### 3.1 Contenuto

Questo manuale contiene tutte le informazioni necessarie per l'installazione e l'utilizzo del software.

### 3.2 Simboli e contrassegni nel testo

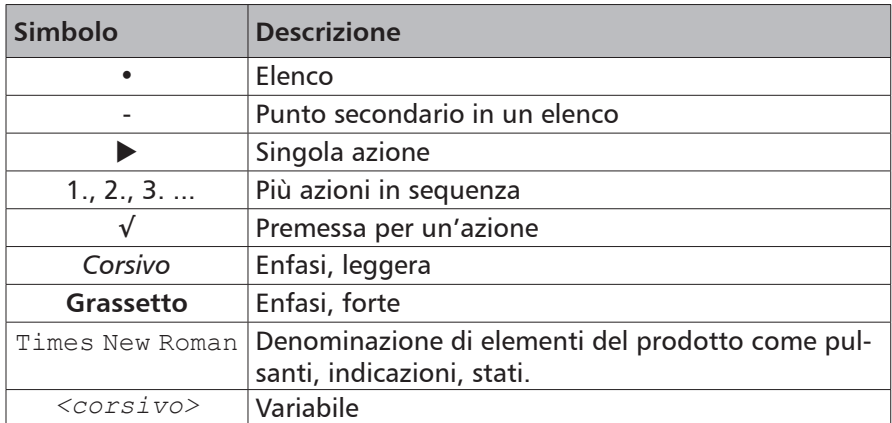

Tab. 1: Simboli e contrassegni nel testo

### <span id="page-3-0"></span>4 Struttura

Imm. 1 illustra la superficie del software.

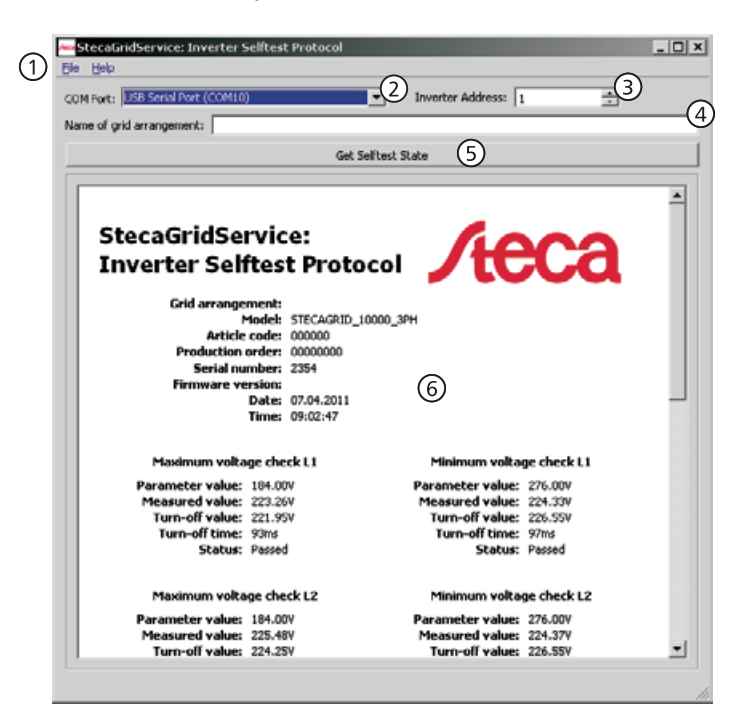

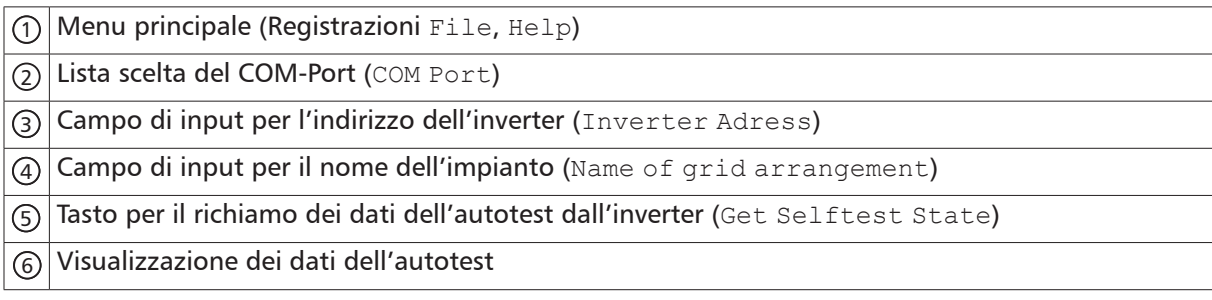

Imm. 1: Superficie del software

### 5 Installazione

### 5.1 Installare driver per il cavo USB/RS485

Installate il driver com descritto nelle istruzione dell' EX-1303.

### 5.2 Installare il software

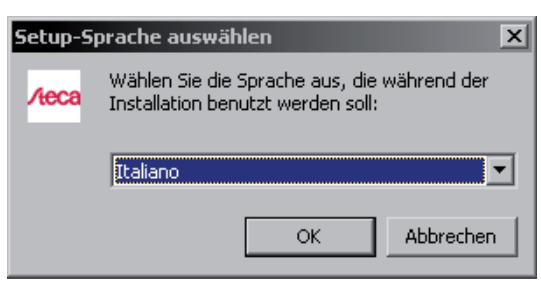

- 1. Copiare il file *StecaGridService\_ISP\_Setup.exe* in una cartella a scelta su un PC/Notebook.
- 2. Doppio clic su *StecaGridService\_ISP\_Setup.exe*. Sia apre il dialogo dell'immagine a sinistra
- 3. Scegliere la lingua.
- 4. Premere OK.

IT

IT

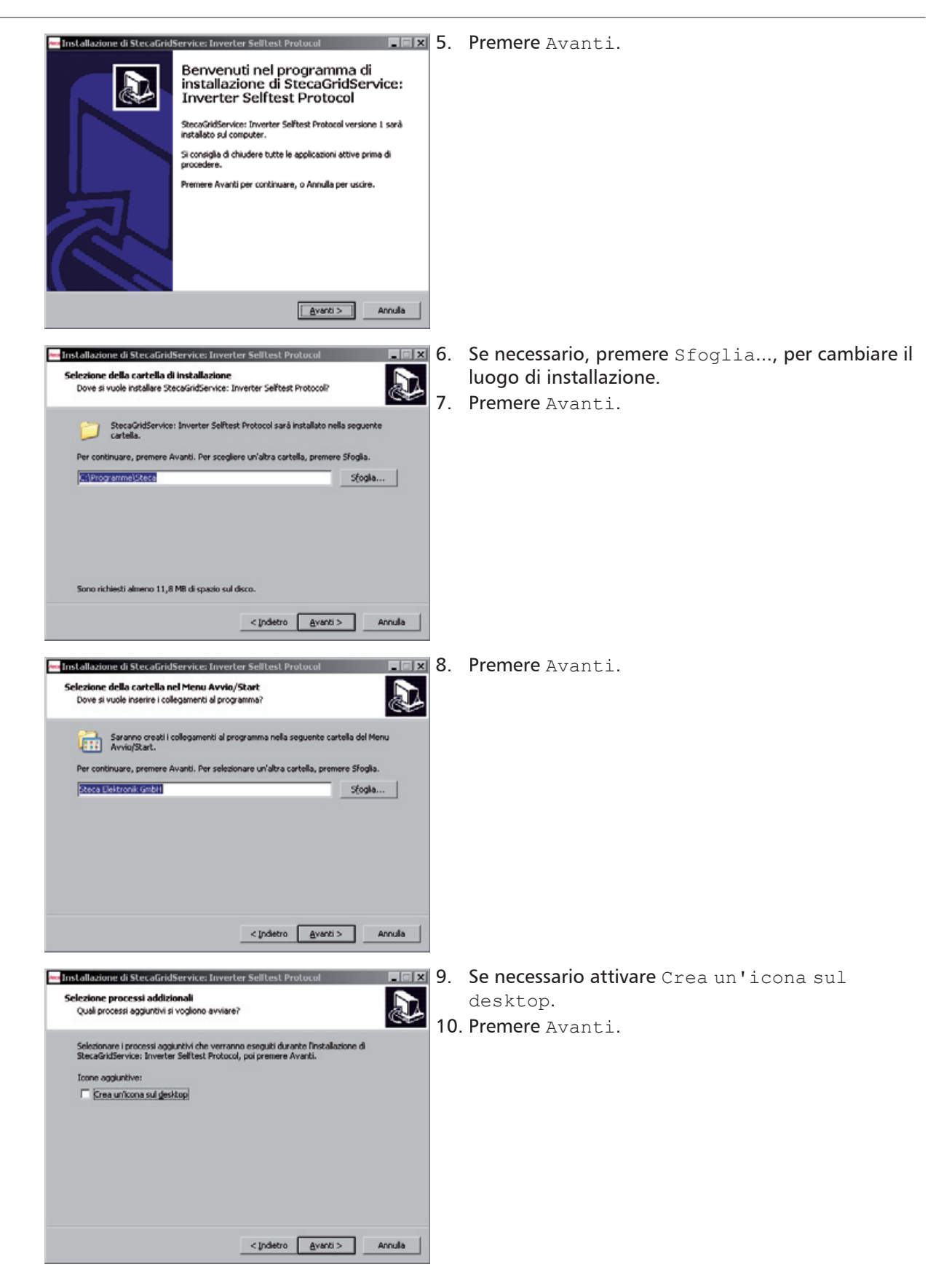

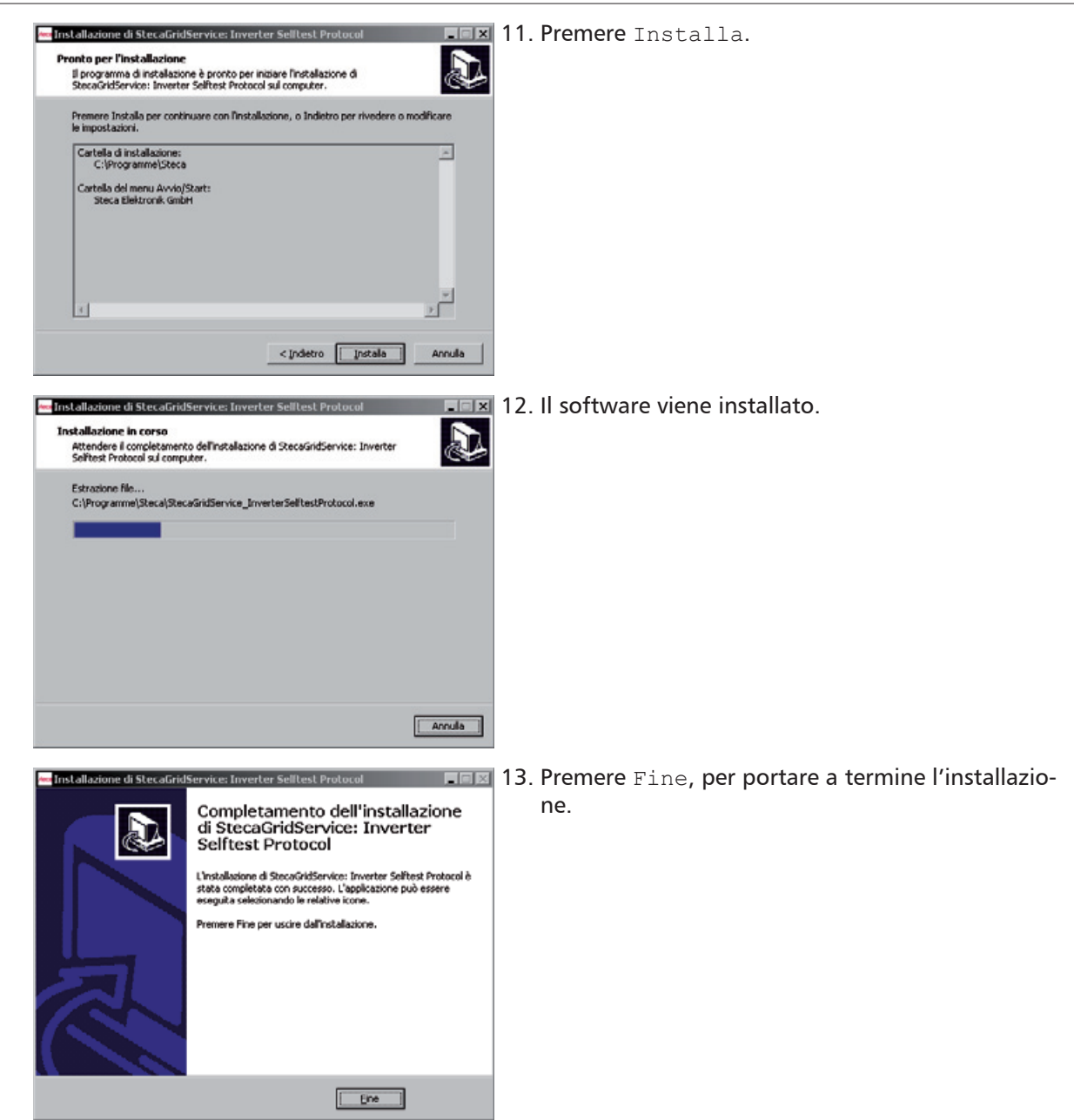

## 6 Utilizzo

<span id="page-6-0"></span>IT

- 
- $\overline{a}$

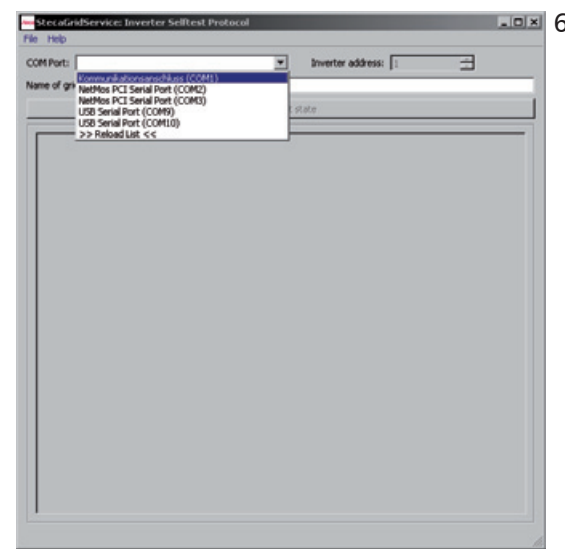

- 1. Eseguire l'autotest sull'inverter StecaGrid.
- 2. Avviare il PC/Notebook.
- 3. Collegare il cavo *EX-1303* alla porta USB del PC/ Notebook e alla porta RS485- (RJ45) dell'inverter.
- 4. Scegliere nel menu *StecaGrid Service Inverter Selftest Protocol*.

 Se nel momento dell'installazione sono stati usati i parametri standard, si trova nella cartella *Programmi / Steca Elektronik GmbH*, come indicati a sinistra.

5. Si apre la finestra *StecaGrid Service: Inverter Selftest Protocol*.

6. Scegliere un COM-Port dalla lista COM Port. Di solito l'*EX-1303* è connesso all'ultimo COM-Port della li-sta (qui: COM10).

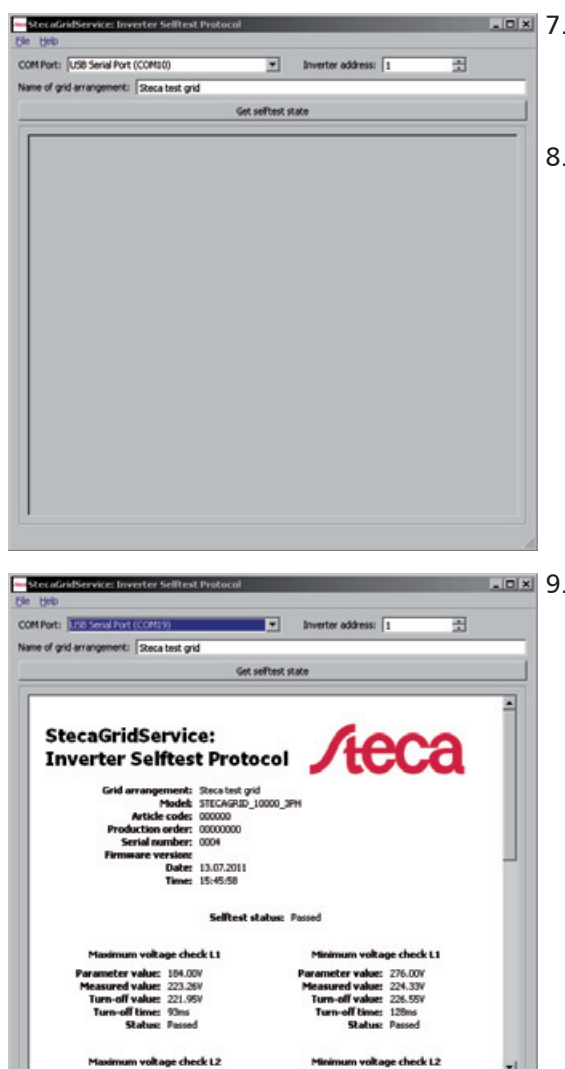

e StecaGridService: Inverter Selftest Protocol File Help Save  $CtrI + S$ ort (COM10) Print Ctrl+P ht: Steca test grid  $\blacksquare \bullet$  Exit Ctrl+X Get se

### **StecaGridService: Inverter Selftest Proto**

Grid arrangement: Steca test grid Model: STECAGRID 10 Article code: 000000 Production order: 00000000

- 7. Immettere nel campo Inverter Adress l'indirizzo dell'inverter collegato. Se necessario, individuare l'indirizzo dell'inverter come descritto nel suo manuale.
	- 8. Nel campo Name of grid arrangement immettere un nome a scelta.

9. Premere Get Selftest State. I dati dell'autotest vengono richiamati dall'inverter e visualizzati (vd. a sinistra). I messaggi nel campo Selftest status  $\mathbb O$  hanno il seguente significato:

> Running: L'autotest viene eseguito in questo momento

Passed: L'autotest è stato terminato con sucesso Failed: L'autotest ha dato errore perché un volaore misurato era fuori tolleranza. L'inverter si è scollegato dalla rete (relè aperto, nessuna immissione) e si riaccenderà solo dopo che l'autotest è stato passato.

Ripetere l'autotest il più presto, perché l'inverter possa immettere in rete.

Selftest not supported: L'autotest non è abilitato su questo inverter

Selftest aborted: Too less DC power for selftest: Autotest interrotto per insolazione non sufficiente.

Selftest aborted: Grid condition invalid: Autotest interrotto per condizioni rete non valide.

Selftest aborted: Internal error during selftest: Autotest interrotto per un errore interno

Selftest never executed: Autotest non ancora eseguito.

10. Scegliere nel menu File  $\Rightarrow$  Save per memorizzare i dati dell'autotest.

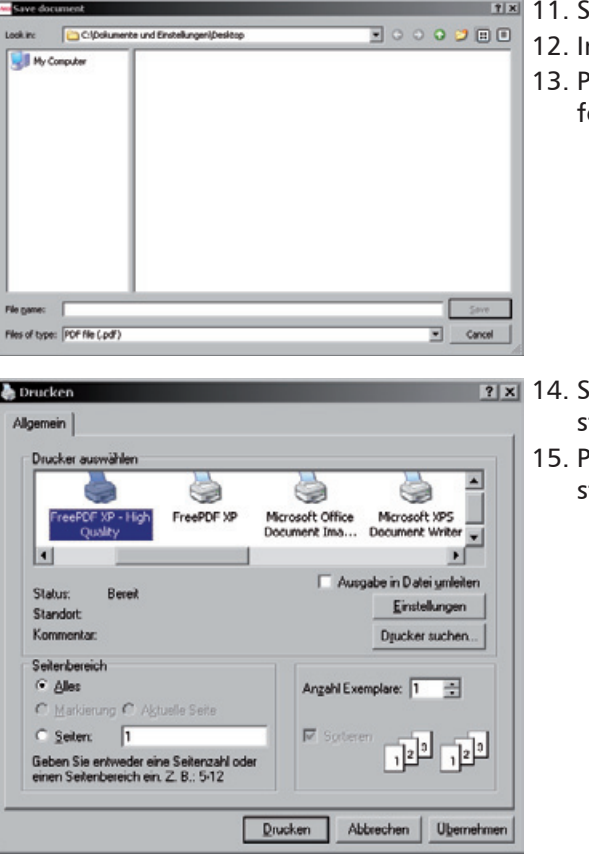

- $i$ cegliere il luogo di memorizzazione.
- mmettere un nome per il file.
- Premer Salva. I dati vengono memorizzati in formato PDF.

- $\mathsf{ic}$ egliere File  $\mathsf{\dot{\Rightarrow}}$  Stampa <mark>nel menu principale, per</mark> stampare i dati dell'autotest.
- Premere Stampa (vd. a sinistra). I dati vengono stampati.

## <span id="page-9-0"></span>7 Soluzione degli errori

 Dopo aver premuto il pulsante *Get Selftest State* viene visualizzato il messaggio d'errore *No response from inverter*

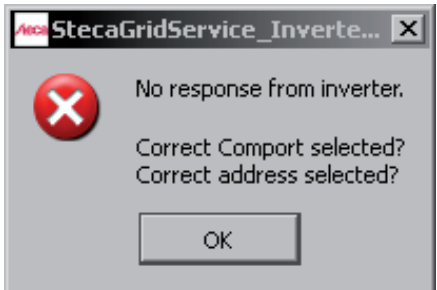

Imm. 2: Messaggio d'errore No response from inverter

#### **Causa**

Non è possibile stabilire una connessione all'inverter.

#### **Soluzione**

Controllate queste cause possibili:

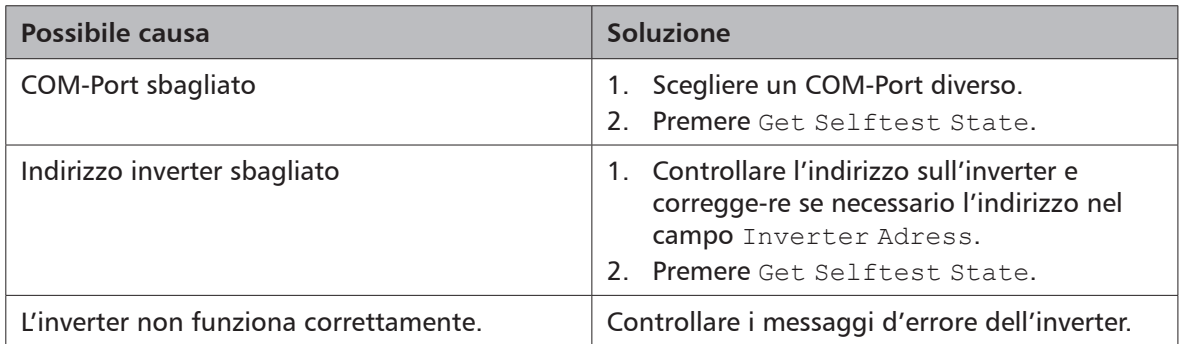

#### Dopo aver premuto il pulsante *Get Selftest State* viene visualizzato il messaggio d'errore *Inverter not ready*

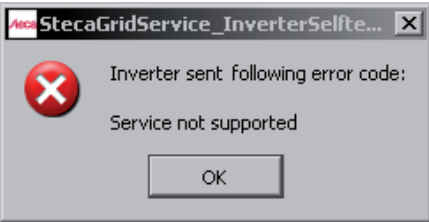

Imm. 3: Messaggio d'errore Service not supported

#### **Causa**

Inverter not ready viene visualizzato se l'inverter non è ancora pronto (dati non possono ancora essere consultati).

#### **Soluzione**

Premere Get Selftest State un paio di minuti più tardi, quando l'inverter è prono al funzionamento e immette.

#### Dopo aver premuto *Get Selftest State* non vengono visualizzati i dati dell'autotest

#### **Soluzione**

Proceda in questa maniera quando i dati dell'autotest non vengono visualizzati, nonostante

- sia stato scelto il COM-Port corretto e
- • siano passati 10 secondi dopo aver premuto il pulsante Get Selftest State.
- 1. Scegliere un qualsiasi altro COM-Port.
- 2. Tornare al COM-Port precedentemente selezionato.
- 3. Premere di nuovo Get Selftest State.

IT

## <span id="page-10-0"></span>8 Esclusione di responsabilità

Il produttore non è in grado di controllare l'osservanza delle disposizioni contenute nelle presenti istruzioni, né le condizioni e i metodi d'installazione, di funzionamento, di utilizzo e di manutenzione dell'inverter. L'installazione eseguita in maniera non corretta può causare dei danni e pertanto costituire un pericolo per le persone.

Pertanto non ci assumiamo alcuna responsabilità riguardo a perdite, danni o costi derivanti da installazione errata, funzionamento improprio e da uso e manutenzione scorretti o in qualche modo ad essi collegati.

Analogamente non ci assumiamo alcuna responsabilità riguardo a violazioni di brevetti o di diritti di terzi riconducibili all'impiego del presente inverter.

Il costruttore si riserva il diritto di apportare, senza preavviso, eventuali modifiche inerenti al prodotto, ai dati tecnici o al manuale di montaggio e d'uso.

Nel caso in cui non fosse più possibile garantire un funzionamento privo di pericoli (per es. per danni visibili), scollegare immediatamente l'apparecchio dalla rete e dal generatore fotovoltaico.

## 9 Condizioni di garanzia legale e commerciale

Condizioni di garanzia per prodotti della Steca Elektronik GmbH

### 1. Difetti del materiale e di lavorazione

La garanzia vale per difetti del materiale e di lavorazione nella misura in cui essi siano da ricondurre a carente abilità tecnica da parte della Steca.

Steca si riserva il diritto di riparare, adattare o sostituire a propria discrezione i prodotti guasti.

#### 2. Informazioni generali

La garanzia legale riconosciuta al cliente su tutti i prodotti ha una durata di due anni. Sul presente prodotto Steca concede volontariamente ai rivenditori specializzati una garanzia di 5 anni dalla data della fattura o di un documento comprovante l'acquisto. Detta garanzia volontaria vale per prodotti venduti entro i confini di uno stato dell'UE.

I diritti di garanzia legale non vengono limitati da questa garanzia commerciale.

Per usufruire delle prestazioni in garanzia il cliente deve presentare una prova di pagamento (ricevuta d'acquisto).

Se il cliente constata un problema deve contattare il suo installatore o la Steca Elektronik GmbH.

#### 3. Esclusione di garanzia

Le garanzie descritte sopra al punto 1 su prodotti della Steca Elektronik GmbH non valgono nel caso in cui il difetto sia da ricondursi a: (1) specificazioni, progetto, accessori o componenti aggiunti dal cliente o a sua richiesta, o istruzioni specifiche del cliente riguardo alla produzione del prodotto, la combinazione (di prodotti Steca) con altri prodotti non esplicitamente approvati dalla Steca Elektronik GmbH; (2) modifiche o adattamenti del prodotto da parte del cliente o ad altre cause dovute al cliente; (3) la sequenza o il montaggio eseguiti non a norma, a comportamento errato o colposo, incidente, trasporto, sovratensione, stoccaggio o danneggiamento tramite il cliente o terzi; (4) incidente inevitabile, incendio, esplosione di un edificio o di un edificio di nuova costruzione nell'ambiente in cui si trova il prodotto, a fenomeni naturali come terremoti, inondazioni o tempesta, o a altre cause che non rientrino sotto le capacità di controllo della Steca Elektronik GmbH; (5) qualsiasi causa non prevedibile o non evitabile tramite le tecnologie utilizzate nella costruzione del prodotto; (6) nel caso in cui il numero di serie e/o il numero di modello sia stato manipolato o reso illeggibile; (7) in caso di uso di prodotti solari in un oggetto mobile, per esempio su navi, caravan o simili. La garanzia nominata nelle presenti istruzioni d'uso vale solo per consumatori clienti della Steca Elektronik GmbH o per rivenditori autorizzati dalla Steca Elektronik GmbH. La garanzia suddetta non è trasferibile a terzi. Il cliente non trasferirà in nessun modo i diritti o i doveri derivanti da essa senza essersi assicurato l'autorizzazione scritta della Steca Elektronik GmbH. Inoltre la Steca Elektronik GmbH non sarà ritenuta responsabile per danni indiretti o rendite perse. Fatte salve eventuali vigenti norme giuridiche vincolanti, la Steca Elektronik GmbH non sarà ritenuta responsabile neppure per danni diversi da quelli per i quali la Steca Elektronik GmbH riconosce espressamente la propria responsabilità nel presente documento.

## <span id="page-11-0"></span>10 Contatto Steca

In caso di reclami o guasti si prega di rivolgersi al rivenditore presso il quale è stato acquistato l'apparecchio, che fornirà un'assistenza completa.

#### **Italia**

Steca Elektronik GmbH Via Cesare Battisti 15 36063 Marostica VI Italia

Telefono +39 0 424 471 944 Dal lunedì al venerdì dalle 8:30 alle 16:00 Fax +39 0 424 473 011 E-mail italia@steca.com Internet www.stecasolar.com

#### **Inverter**

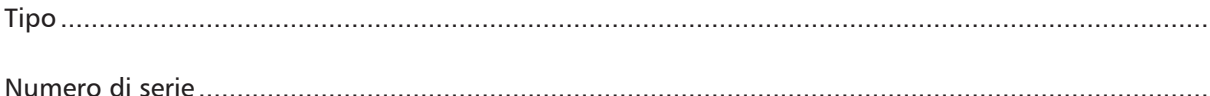

#### **Installatore**

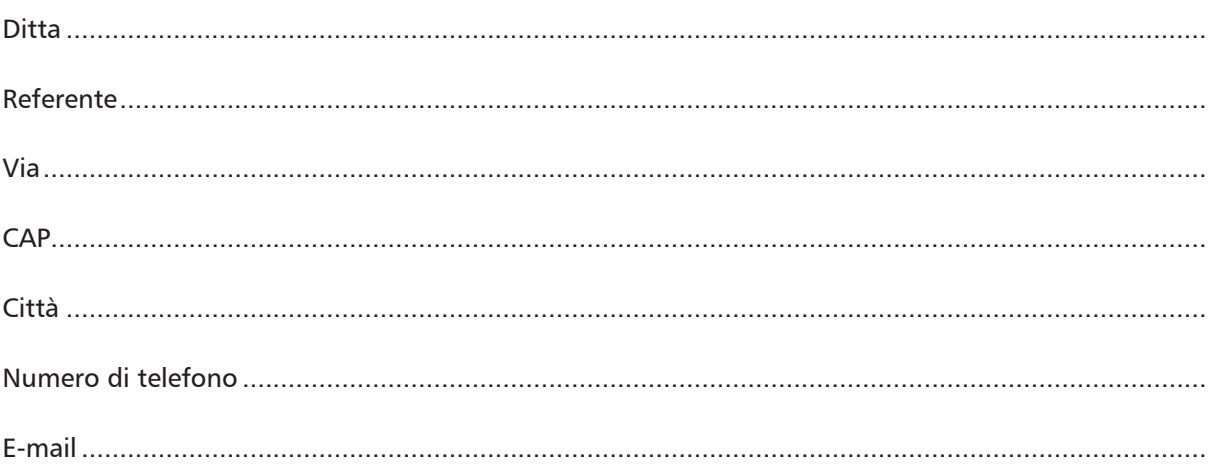

### **Note**

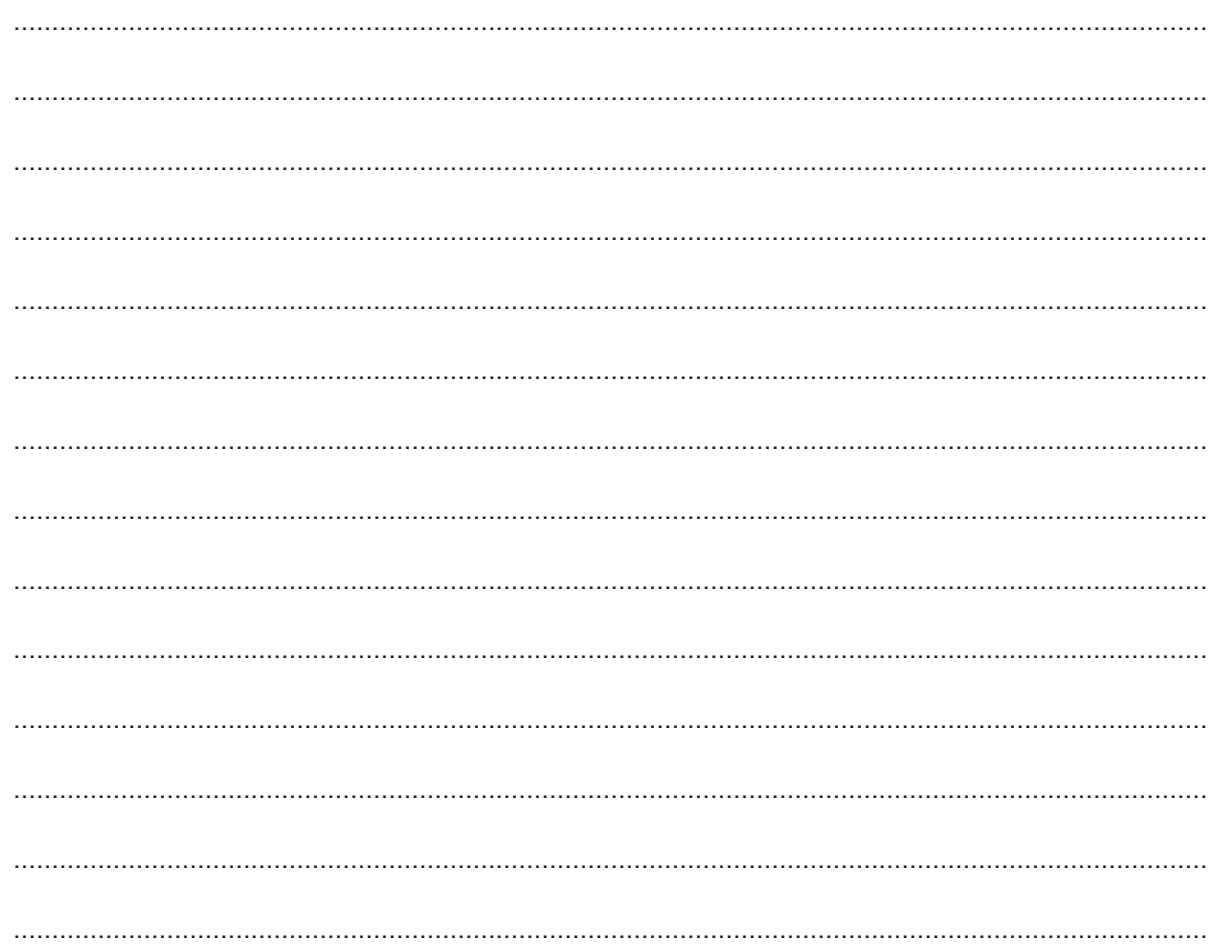

<span id="page-12-0"></span> $|\bar{T}|$ 

## Inhalt

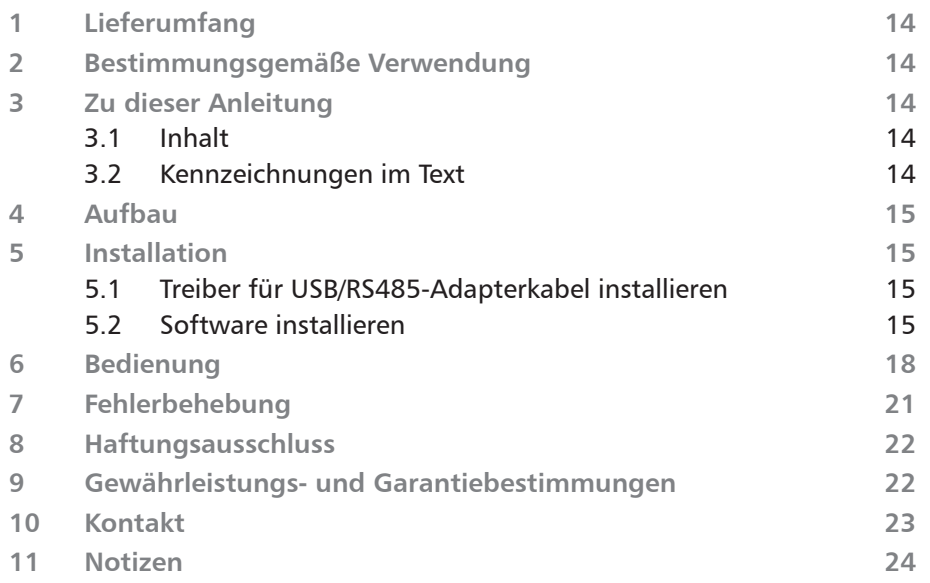

## <span id="page-14-0"></span>1 Lieferumfang

- Software *StecaGrid Service Inverter Selftest Protocol* (StecaGridService ISP Setup.exe)
- USB/RS485-Adapterkabel *EX-1303* inkl. Treiber-CD und Bedienungsanleitung

### 2 Bestimmungsgemäße Verwendung

Die StecaGrid Service-Software *Inverter Selftest Protocol* – im Folgenden als *Software* bezeichnet – dient zum Auslesen der Ergebnisse des Selbsttests folgender Wechselrichter:

- StecaGrid 3000
- StecaGrid 3600
- StecaGrid 8000
- StecaGrid 10000

Die Software wird auf einem PC/Notebook installiert, der mit dem Adapterkabel *EX-1303* an einen Wechselrichter angeschlossen wird. Die Software ist nur für Fachkräfte bestimmt.

### 3 Zu dieser Anleitung

### 3.1 Inhalt

Diese Anleitung enthält alle Informationen, die zum Einrichten und Bedienen der Software benötigt werden.

### 3.2 Kennzeichnungen im Text

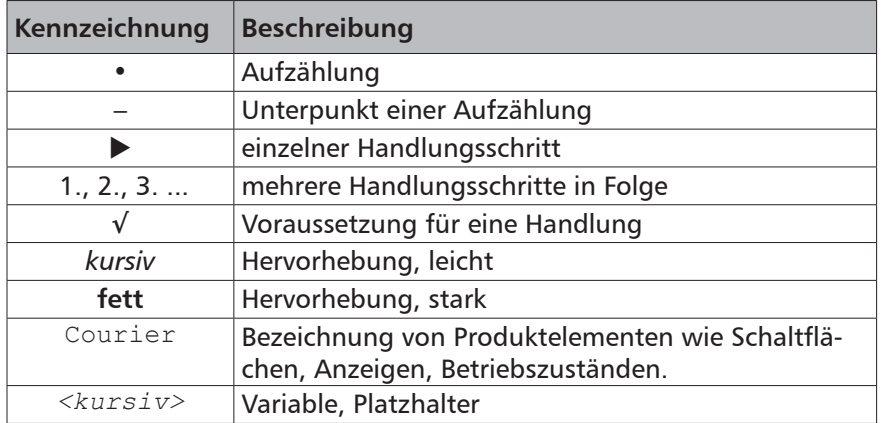

Tab. 1: Kennzeichnungen im Text

### <span id="page-15-0"></span>4 Aufbau

Abb. 1 zeigt die Software-Oberfläche.

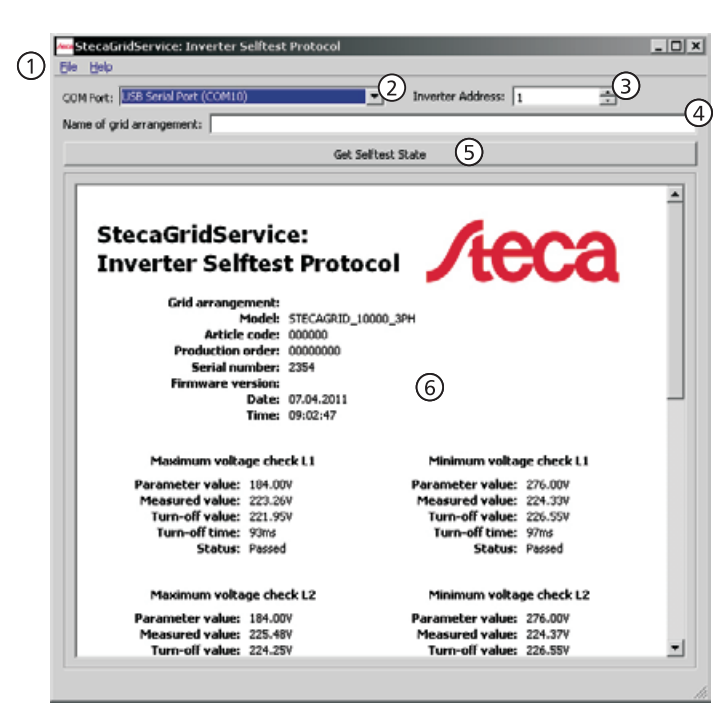

Abb. 1: Software-Oberfläche

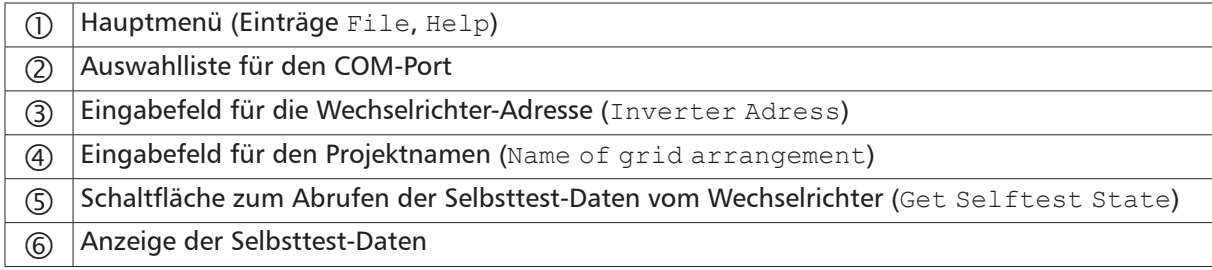

### 5 Installation

### 5.1 Treiber für USB/RS485-Adapterkabel installieren

Installieren Sie den Treiber wie in der Bedienungsanleitung des EX-1303 beschrieben.

### 5.2 Software installieren

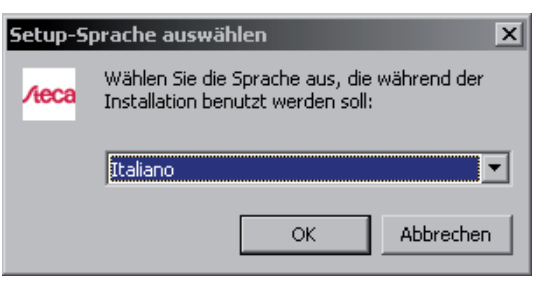

- 1. Datei *StecaGridService\_ISP\_Setup.exe* in einem beliebigen Ordner des PC/Notebook ablegen.
- 2. Datei *StecaGridService\_ISP\_Setup.exe* doppelklicken. Das Dialogfenster in Abb. links öffnet sich.
- 3. Sprache wählen.
- 4. OK drücken.

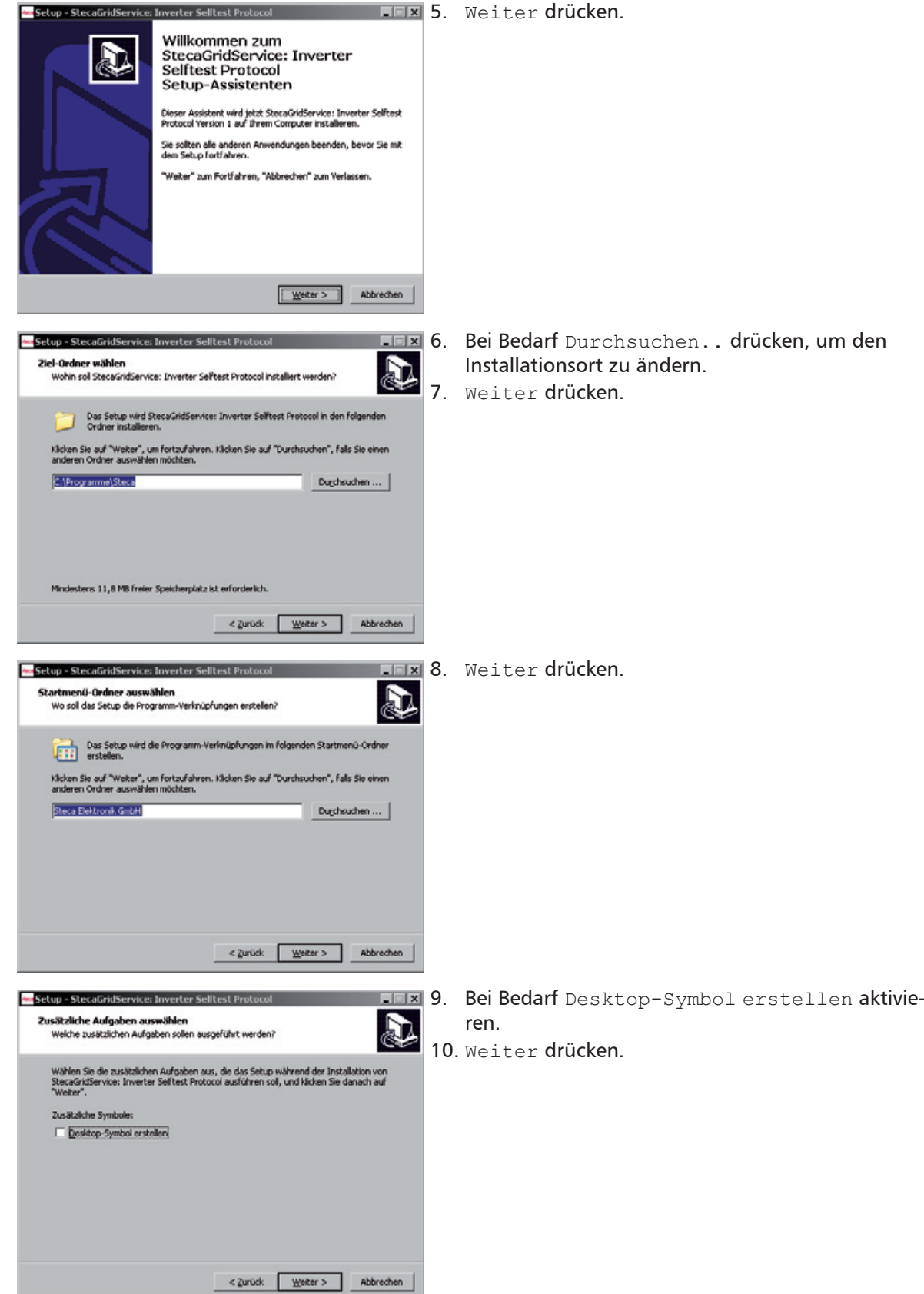

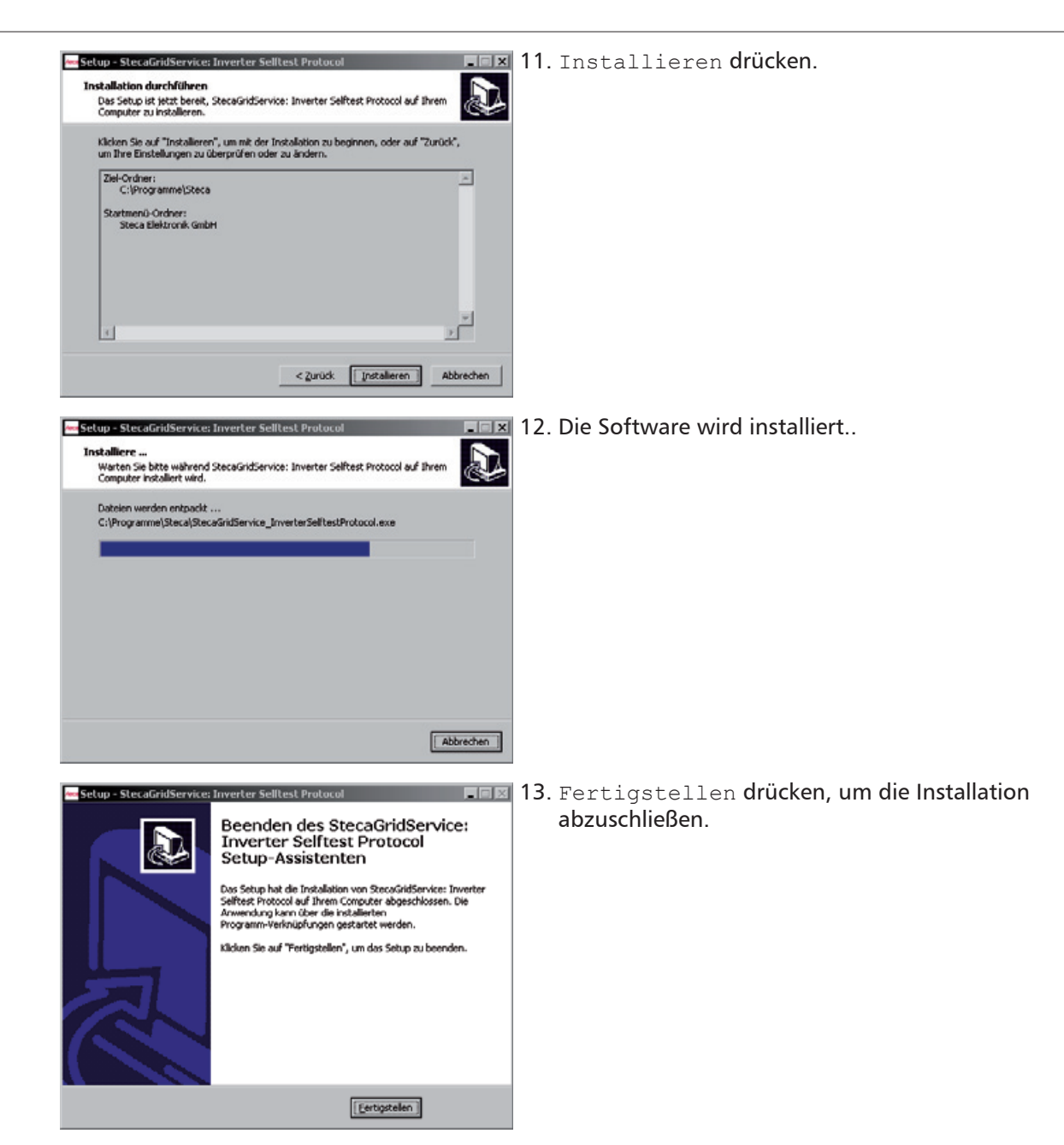

## 6 Bedienung

<span id="page-18-0"></span>DE

- 1. Am StecaGrid Wechselrichter den Selbsttest durchführen.
- 2. PC/Notebook starten.
- 3. Adapterkabel *EX-1303* an USB-Port des PC/Notebook und an RS485-Port (RJ45) des Wechselrichters einstecken.
- 4. Im Startmenü *StecaGrid Service Inverter Selftest Protocol* wählen. Wenn bei der Installation die Vorgabewerte übernommen wurden, befindet sich die Software im Startmenü in *Programme / Steca Elektronik GmbH*, wie links abgebildet.
- 5. Das Fenster *StecaGrid Service: Inverter Selftest Protocol* öffnet sich.

- 
- LOX 6. Einen COM-Port aus der Auswahlliste COM Port wählen. Das *EX-1303* ist in der Regel am untersten COM-Port der Liste angeschlossen (hier: COM10)

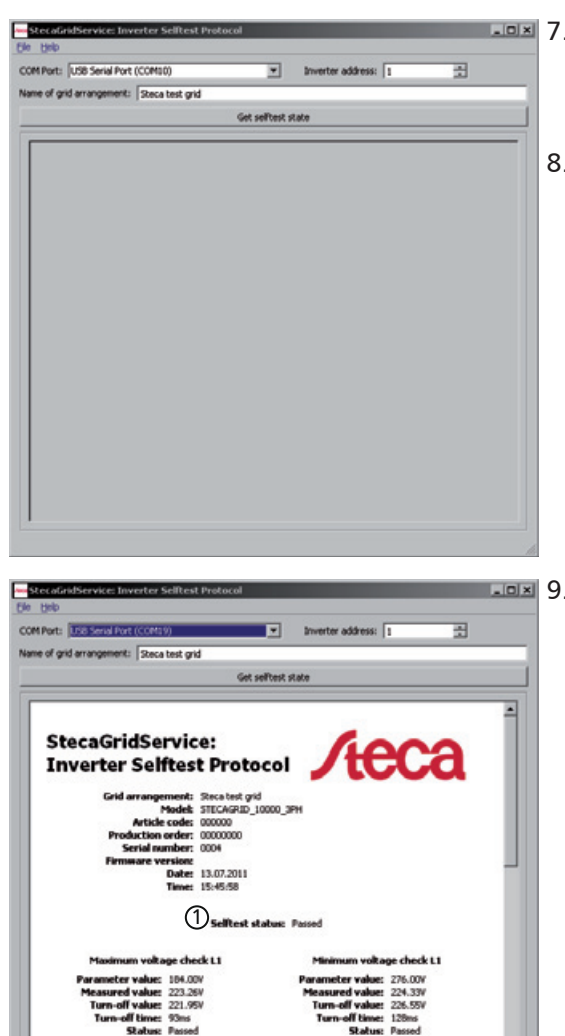

StecaGridService: Inverter Selftest Protocol File Help Save  $CtrI + S$ ort (COM10) Ctrl+P Print Steca test grid it: **D** Exit Ctrl+X Get se

### StecaGridService: **Inverter Selftest Proto**

Grid arrangement: Steca test grid Model: STECAGRID 10 Article code: 000000 Production order: 00000000

- 7. Im Eingabefeld Inverter Adress die Adresse des angeschlossenen Wechselrichters eingeben. Bei Bedarf die Adresse ermitteln, wie in der Anleitung des Wechselrichters beschrieben.
	- 8. Im Eingabefeld Name of grid arrangement einen beliebigen Projektnamen eingeben.

**Jok 9.** Get Selftest State drücken. Die Daten des Selbsttests werden vom Wechselrichter abgerufen und angezeigt (Abb. links). Die Meldungen im Feld Selftest status **1** haben folgende Bedeutung: Running: Selbsttest wird gerade durchgeführt Passed: Selbsttest wurde erfolgreich durchgeführt Failed: Der Selbsttest war fehlerhaft, da ein Messwert außerhalb der geforderten Toleranz lag. Der Wechselrichter trennte sich vom Netz (Relais geöffnet, keine Einspeisung) und schaltet erst wieder ein, wenn der Selbsttest erfolgreich durchgeführt wurde.

Selbsttest baldmöglichst erneut durchführen, damit der Wechselrichter wieder einspeisen kann. Selftest not supported: Selbsttest wird bei diesem Wechselrichter nicht unterstützt

Selftest aborted: Too less DC power for selftest: Selbsttest abgebrochen wegen zu geringer Einstrahlung

Selftest aborted: Grid condition invalid: Selbsttest abgebrochen wegen ungültigen Netzbedingungen

Selftest aborted: Internal error during selftest: Selbsttest abgebrochen wegen eines internen Fehlers

Selftest never executed: Selbsttest wurde noch nicht durchgeführt

10. Im Hauptmenü File  $\Rightarrow$  Save wählen, um die Selbsttest-Daten zu speichern.

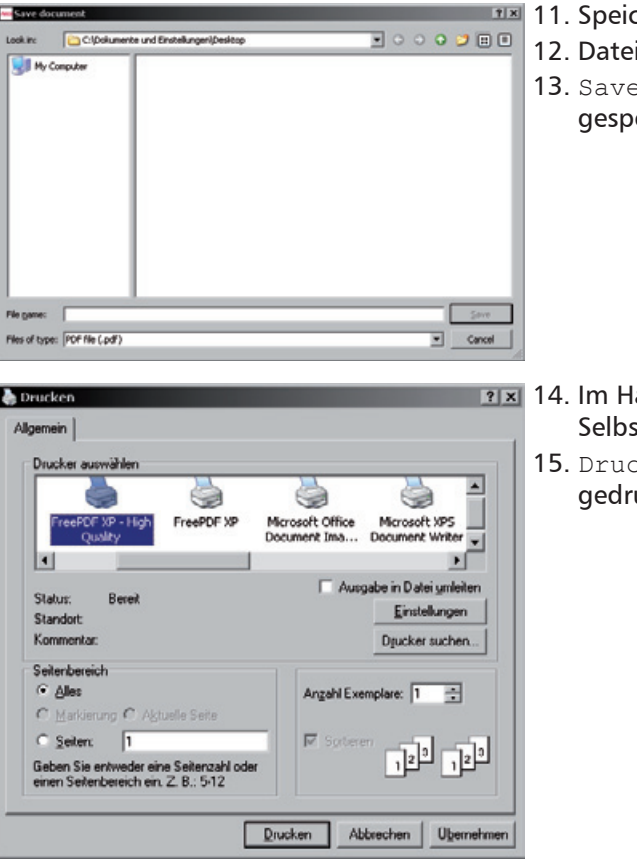

- cherort wählen.
- inamen eingeben.
- $\overline{5}$  drücken. Die Daten werden im PDF-Format eichert.

- auptmenü File <sup>→</sup> Print wählen, um die sttest-Daten zu drucken.
- tken <mark>drücken (Abb. links). Die Daten werden</mark> uckt.

## <span id="page-21-0"></span>7 Fehlerbehebung

 Nach Drücken der Schaltfläche *Get Selftest State* wird die Fehlermeldung *No response from inverter* angezeigt

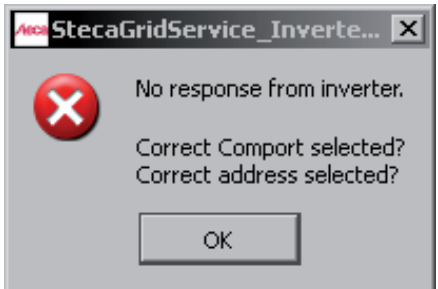

Abb. 2: Fehlermeldung No response from inverter

#### **Ursache**

Es kann keine Verbindung zum Wechselrichter hergestellt werden.

#### **Abhilfe**

Überprüfen Sie folgende mögliche Ursachen:

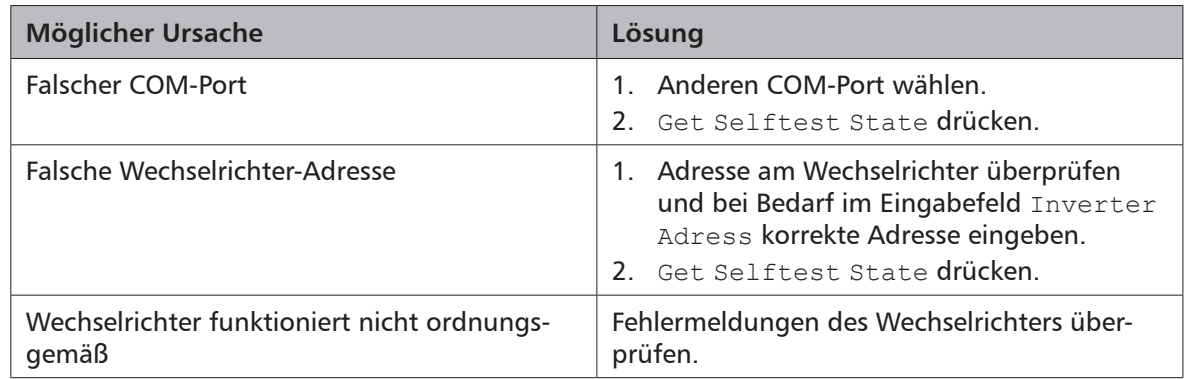

#### Nach Drücken der Schaltfläche *Get Selftest State* wird die Fehlermeldung *Inverter not ready* angezeigt

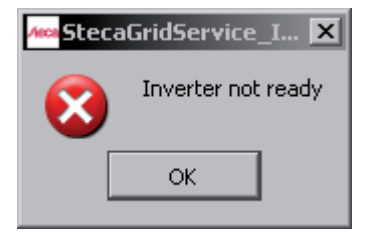

Abb. 3: Fehlermeldung Inverter not ready

#### **Ursache**

Inverter not ready wird angezeigt, wenn der Wechselrichter noch nicht betriebsbereit ist (Daten können noch nicht abgefragt werden).

#### **Abhilfe**

 Get Selftest State einige Minuten später erneut drücken, wenn der Wechselrichter betriebsbereit ist und einspeist.

#### Nach Drücken der Schaltfläche *Get Selftest State* werden keine Selbsttest-Daten angezeigt

#### **Abhilfe**

Gehen Sie vor wie folgt, wenn die Selbsttest-Daten nicht angezeigt werden, obwohl

- • der richtige COM-Port gewählt ist und
- nach dem Drücken der Schaltfläche Get Selftest State 10 Sekunden vergangen sind:
- 1. Einen beliebigen anderen COM-Port wählen.
- 2. Den vorigen COM-Port erneut wählen.
- 3. Get Selftest State erneut drücken.

### <span id="page-22-0"></span>8 Haftungsausschluss

Sowohl das Einhalten dieser Anleitung als auch die Bedingungen und Methoden bei Installation, Betrieb, Verwendung und Wartung des Wechselrichters können vom Hersteller nicht überwacht werden. Eine unsachgemäße Ausführung der Installation kann zu Sachschäden führen und in Folge Personen gefährden.

Daher übernehmen wir keinerlei Verantwortung und Haftung für Verluste, Schäden oder Kosten, die sich aus fehlerhafter Installation, unsachgemäßem Betrieb sowie falscher Verwendung und Wartung ergeben oder in irgendeiner Weise damit zusammenhängen.

Ebenso übernehmen wir keine Verantwortung für patentrechtliche Verletzungen oder Verletzung anderer Rechte Dritter, die aus der Verwendung dieses Wechselrichters resultieren.

Der Hersteller behält sich das Recht vor, ohne vorherige Mitteilung Änderungen bezüglich des Produkts, der technischen Daten oder der Montage- und Betriebsanleitung vorzunehmen.

Wenn erkennbar ist, dass ein gefahrloser Betrieb nicht mehr möglich ist (z. B. bei sichtbaren Beschädigungen), Gerät sofort vom Netz und Photovoltaikgenerator trennen.

## 9 Gewährleistungs- und Garantiebestimmungen

Garantiebedingungen für Produkte der Steca Elektronik GmbH

### 1. Material- oder Verarbeitungsfehler

Die Garantie gilt nur für Material- und Verarbeitungsfehler, soweit diese auf mangelhaftes fachmännisches Können seitens Steca zurückzuführen sind.

Steca behält sich das Recht vor, nach eigenem Ermessen die defekten Produkte zu reparieren, anzupassen oder zu ersetzen.

#### 2. Allgemeine Informationen

Auf alle Produkte hat der Kunde entsprechend den gesetzlichen Regelungen 2 Jahre Gewährleistung. Für dieses Produkt von Steca übernehmen wir gegenüber dem Fachhandel eine freiwillige Garantie von 5 Jahren ab Rechnungs- bzw. Belegdatum. Diese freiwillige Garantie gilt für Produkte, die innerhalb eines EU-Landes verkauft wurden.

Die gesetzlichen Gewährleistungsrechte werden durch die Garantie nicht eingeschränkt.

Um die Garantie in Anspruch nehmen zu können, muss der Kunde den Zahlungsnachweis (Kaufbeleg) vorlegen.

Sollte der Kunde ein Problem feststellen, hat er sich mit seinem Installateur oder der Steca Elektronik GmbH in Verbindung zu setzen.

#### 3. Garantieausschluss

Die oben unter Punkt 1 beschriebenen Garantien auf Produkte von der Steca Elektronik GmbH gelten nicht für den Fall, dass der Fehler zurückzuführen ist auf: (1) Spezifikationen, Entwurf, Zubehör oder Komponenten, die durch den Kunden oder auf Wunsch des Kunden zu dem Produkt hinzugefügt wurden, oder spezielle Anweisungen des Kunden in Bezug auf die Produktion des Produkts, die Kopplung (von Steca Produkten) mit irgendwelchen Produkten, die nicht ausdrücklich von der Steca Elektronik GmbH genehmigt sind; (2) Modifikationen oder Anpassungen am Produkt durch den Kunden, oder andere dem Kunden zuzurechnende Ursachen; (3) die nicht vorschriftsmäßige Anordnung oder Montage, auf falsche oder fahrlässige Behandlung, Unfall, Transport, Überspannung, Lagerung oder Beschädigung durch den Kunden oder Dritte; (4) ein unvermeidbares Unglück, Brand, Explosion, Bau oder Neubau irgendeiner Art in der Umgebung, in der das Produkt angeordnet ist, auf Naturphänomene wie Erdbeben, Flut oder Sturm, oder auf irgendeine Ursache außerhalb des Einflussbereichs von der Steca Elektronik GmbH; (5) irgendeine Ursache, die nicht vorherzusehen oder zu vermeiden ist mit den angewendeten Technologien, die bei der Zusammenstellung des Produkts eingesetzt wurden; (6) wenn die Seriennummer und/oder die Typnummer manipuliert oder unlesbar gemacht wurde; (7) den Einsatz der Solarprodukte in einem beweglichen Objekt, zum Beispiel bei Schiffen, Wohnwagen o. ä. (8) das Nichteinhalten von Pflegehinweisen und Wartungstätigkeiten am Produkt, die von Steca in der Bedienungsanleitung empfohlen wurden. (9) eine Beschädigung, Verschmutzung oder Bemalung des Gehäuses, sodass eine Reinigung bzw. Instandsetzung nicht möglich ist.

Die in dieser Bedienungsanleitung genannte Garantie gilt nur für Konsumenten, die Kunde von der Steca Elektronik GmbH sind oder durch die Steca Elektronik GmbH autorisierte Wiederverkäufern sind. Die hier genannte Garantie ist nicht auf Dritte übertragbar. Der Kunde wird seine sich hieraus ergebenden Rechte oder Pflichten nicht auf irgendeine Weise übertragen, ohne hierfür zuvor eine schriftliche Genehmigung von der Steca Elektronik GmbH eingeholt zu haben. Außerdem wird die Steca Elektronik GmbH in keinem Fall haftbar sein für indirekte Schäden oder entgangenen Ertrag. Vorbehaltlich eventuell geltender zwingender Rechtsvorschriften ist die Steca Elektronik GmbH auch nicht für andere Schäden haftbar als für diejenigen, für welche die Steca Elektronik GmbH hiermit ausdrücklich ihre Haftung anerkannt hat.

## <span id="page-23-0"></span>10 Kontakt

Bei Reklamationen und Störungen bitten wir Sie, sich mit Ihrem lokalen Händler in Verbindung zu setzen, bei dem Sie das Produkt gekauft haben. Dieser wird Ihnen in allen Belangen weiterhelfen.

#### Europa

Steca Elektronik GmbH Mammostraße 1 87700 Memmingen Germany Fon +49 700 STECAGRID +49 (0) 700 783224743 Montag bis Freitag von 8:00 bis 16:00 12 Cent/Minute aus dem deutschen Festnetz Fax +49 (0) 8331 8558 132 E-Mail service@stecasolar.com

Internet www.stecasolar.com

#### <span id="page-24-0"></span>11 **Notizen**

### Wechselrichter

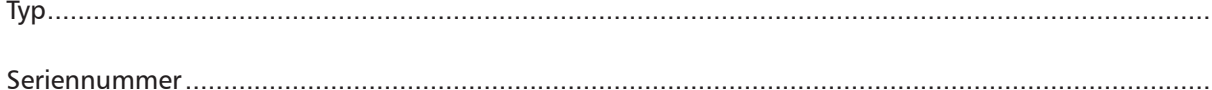

### **Installateur**

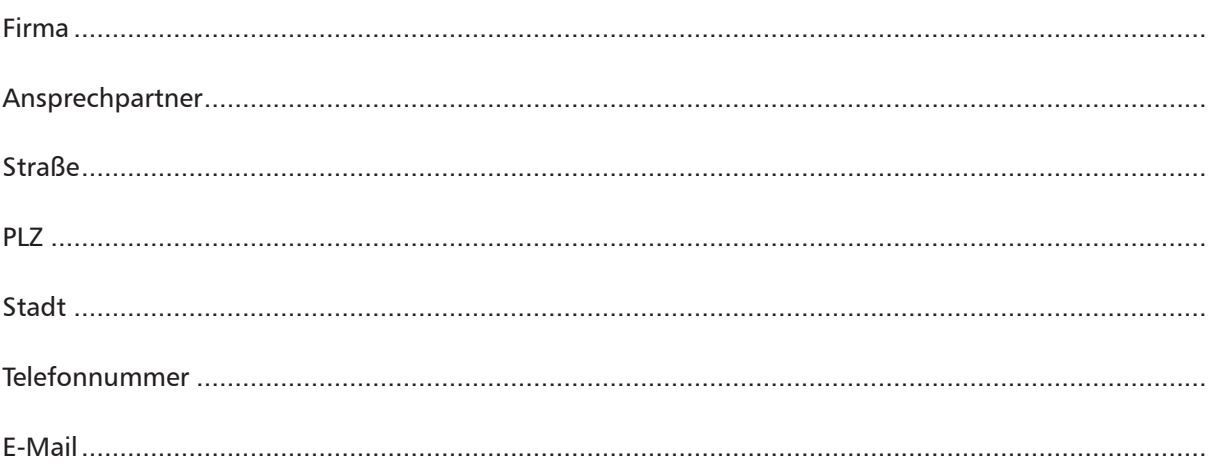

### **Anmerkungen**

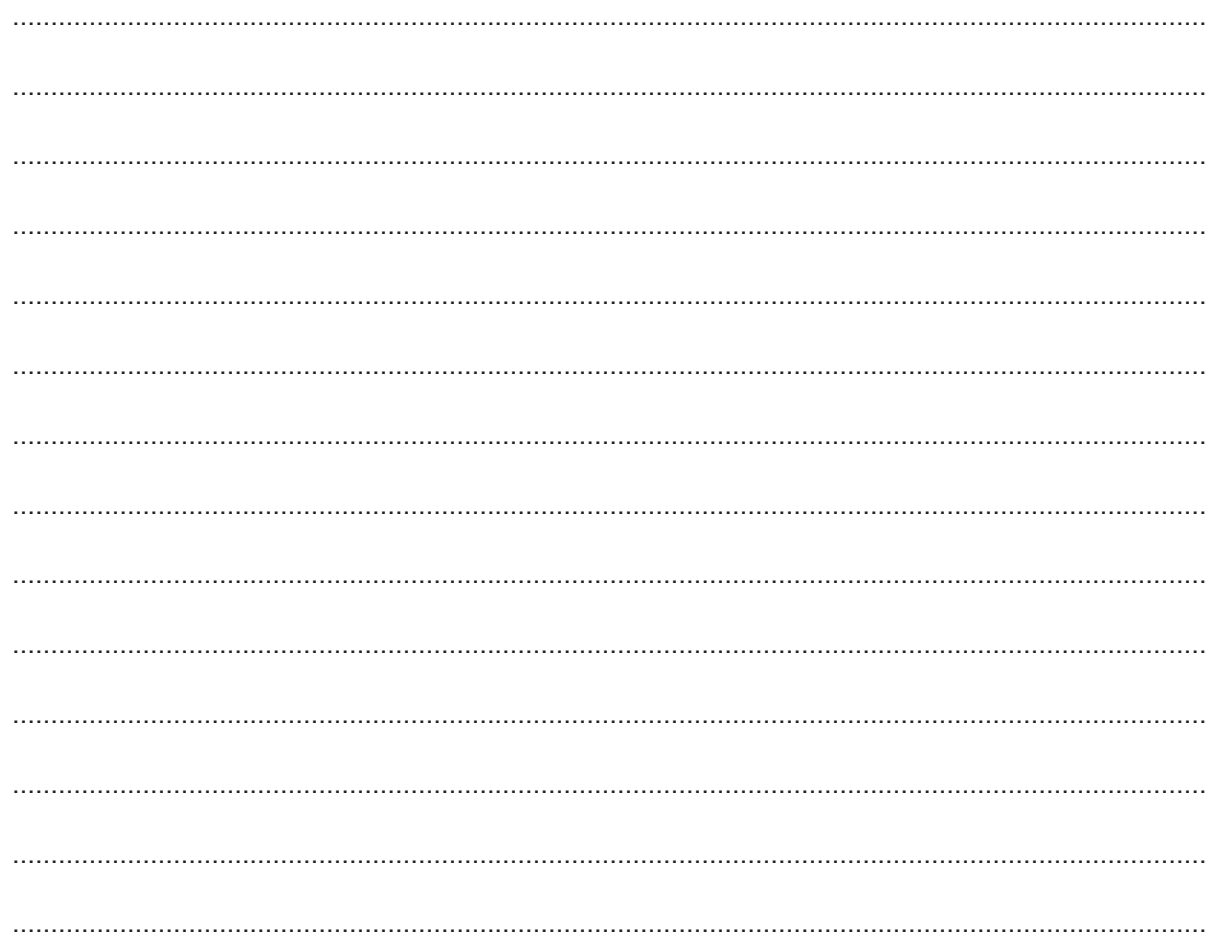

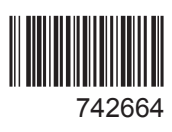